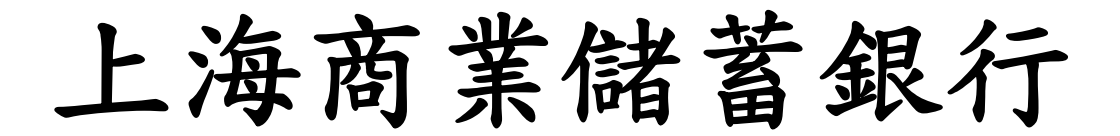

★ 安裝程序

**1.**至上海商業儲蓄銀行網站下載專區中下載安裝程式進行安裝即可 **2.**於下面畫面中**,**請按**"NEXT"**鍵

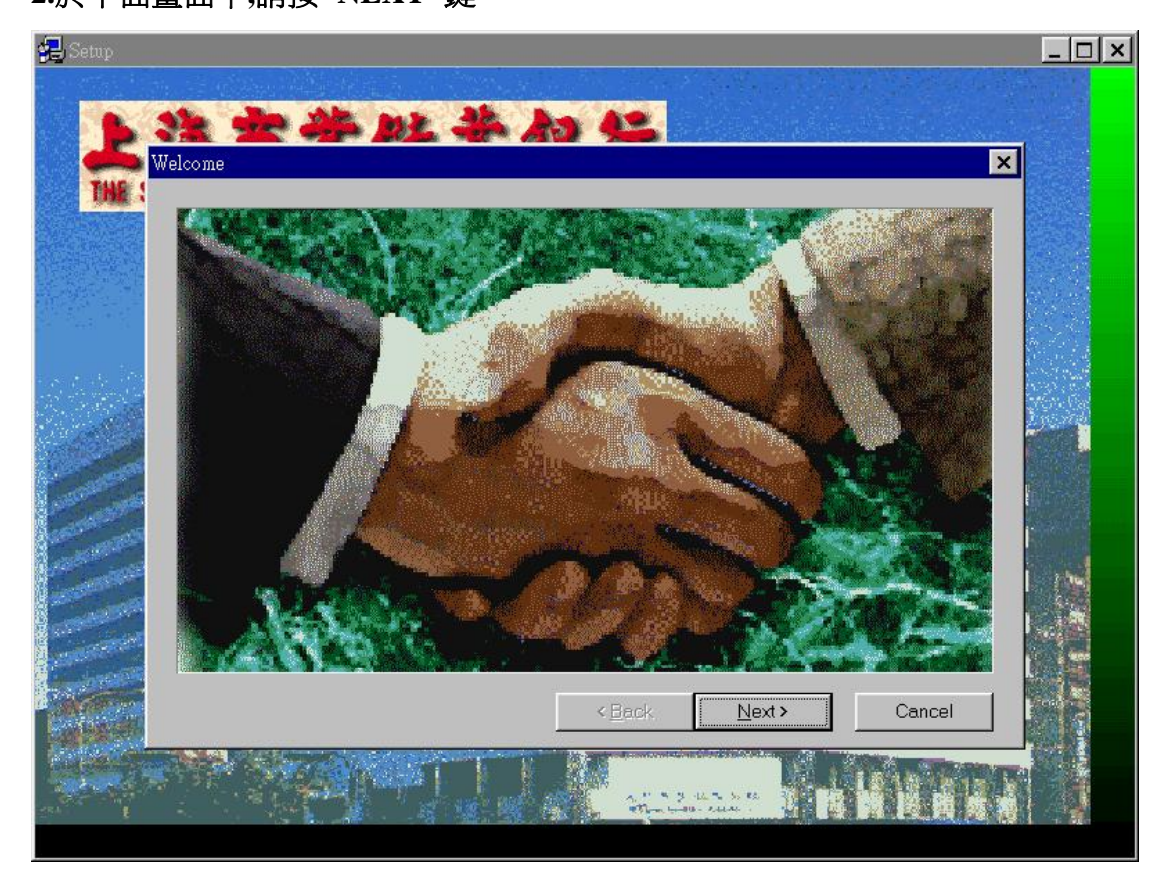

3**.**於下面畫面中**,**請按**"NEXT"**鍵

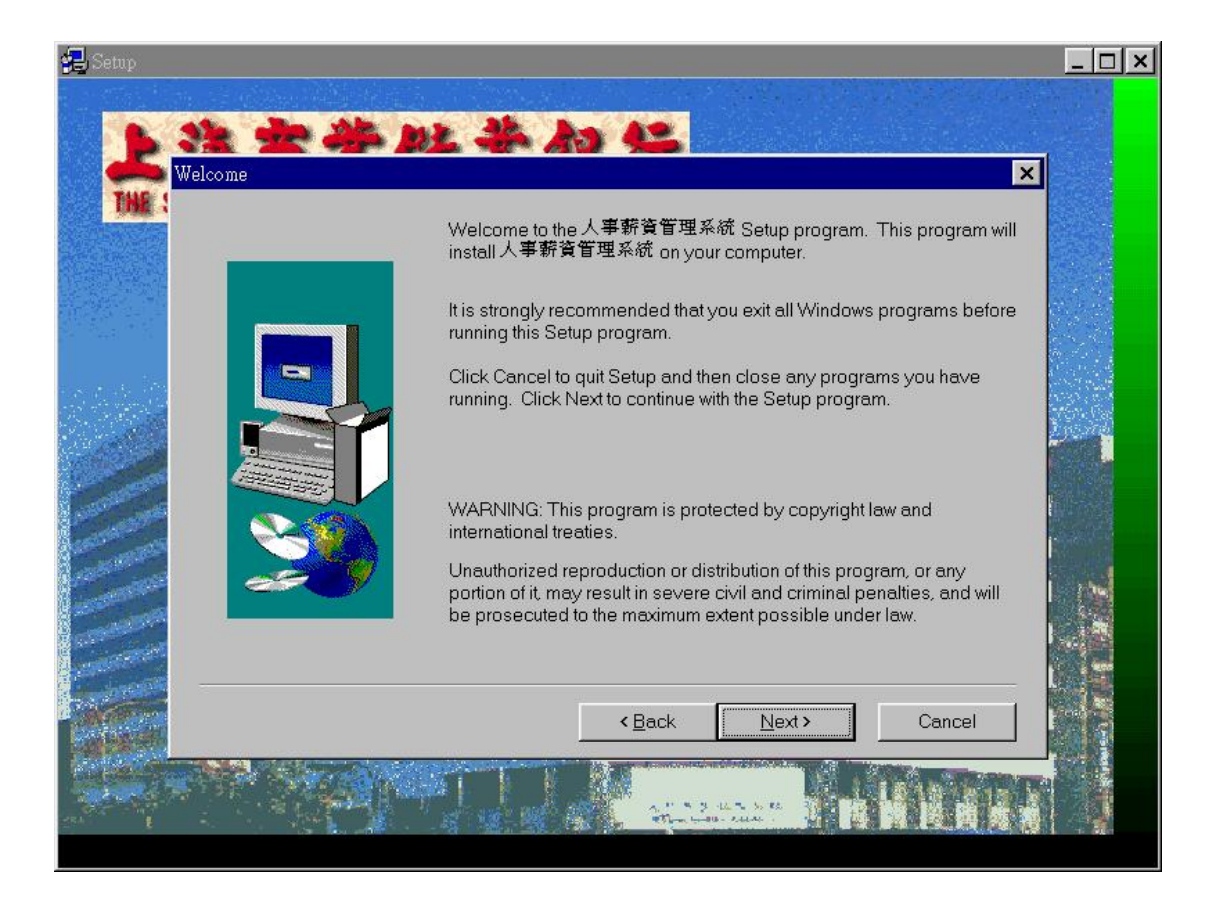

## **4.**於下面畫面中**,**請按**"YES"**鍵

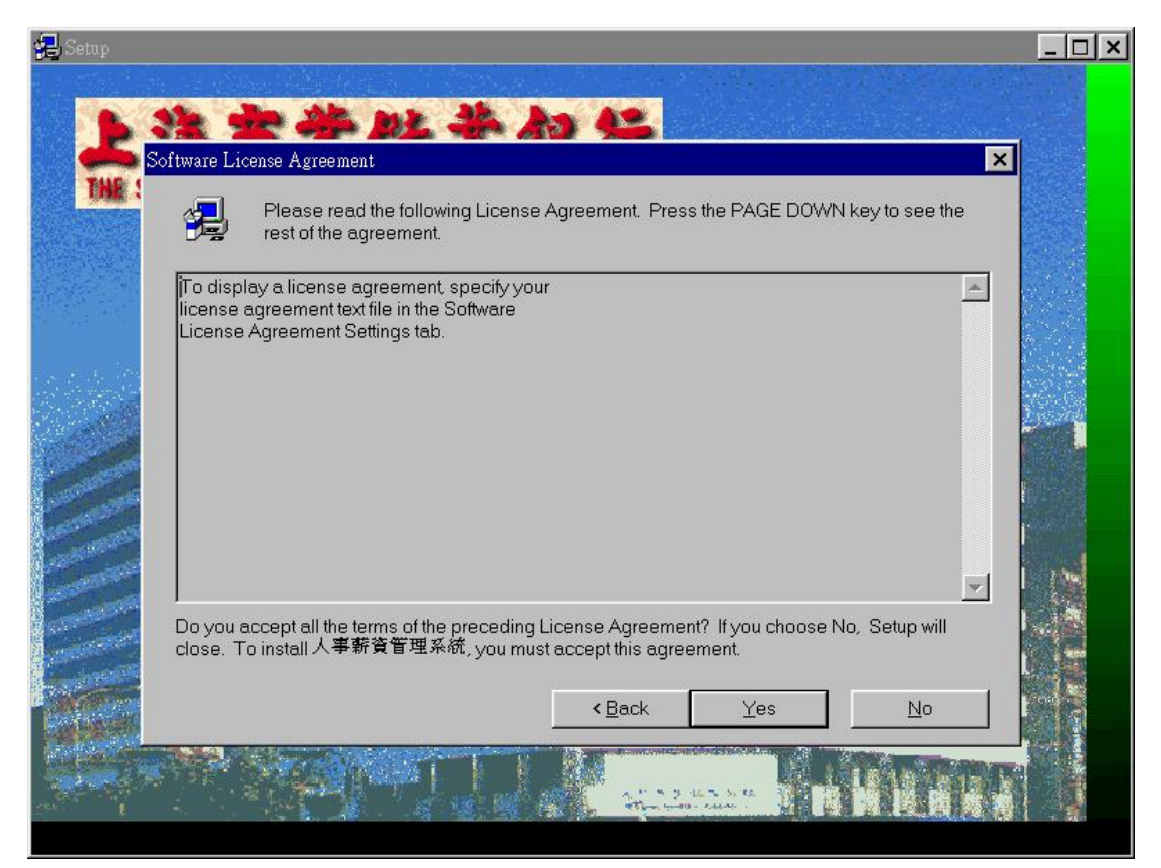

## **5.**於下面畫面中**,**請按**"NEXT"**鍵

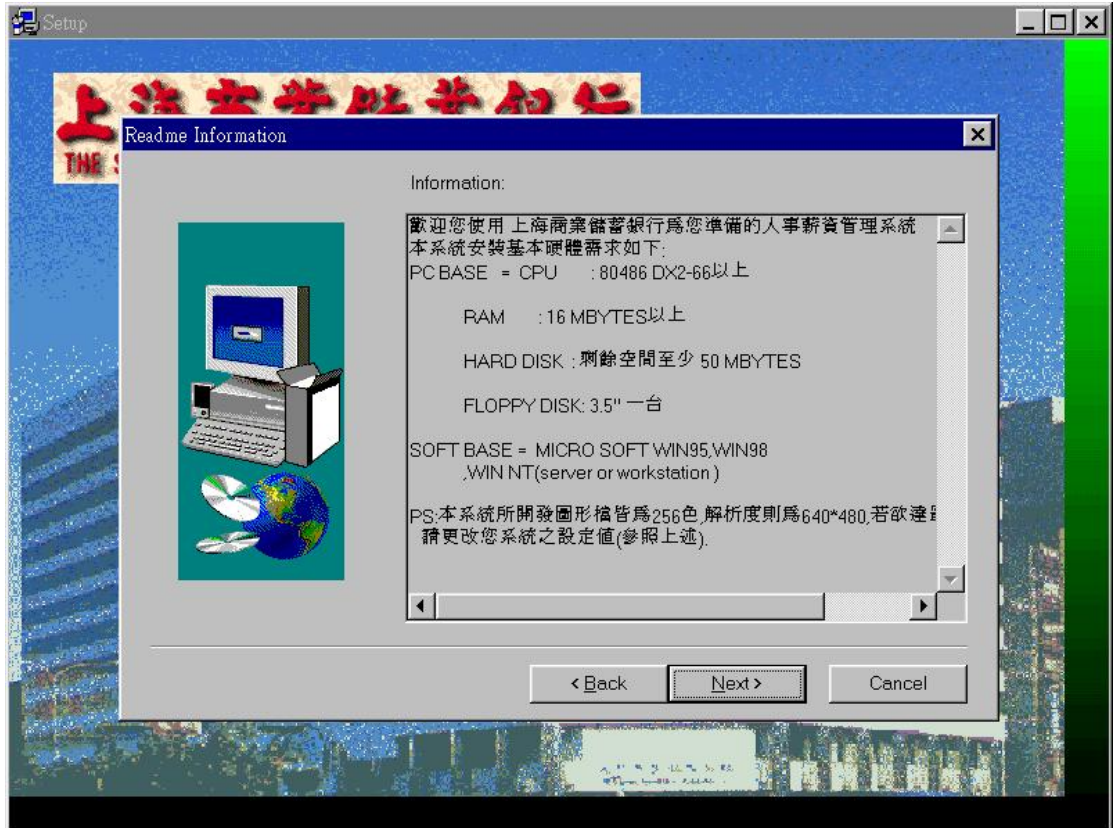

**6.**於下面畫面中**,**請先輸入**"**客戶大名**"**及**"**公司大名**"**後**,**再按**"NEXT"**鍵 $\sim$ 

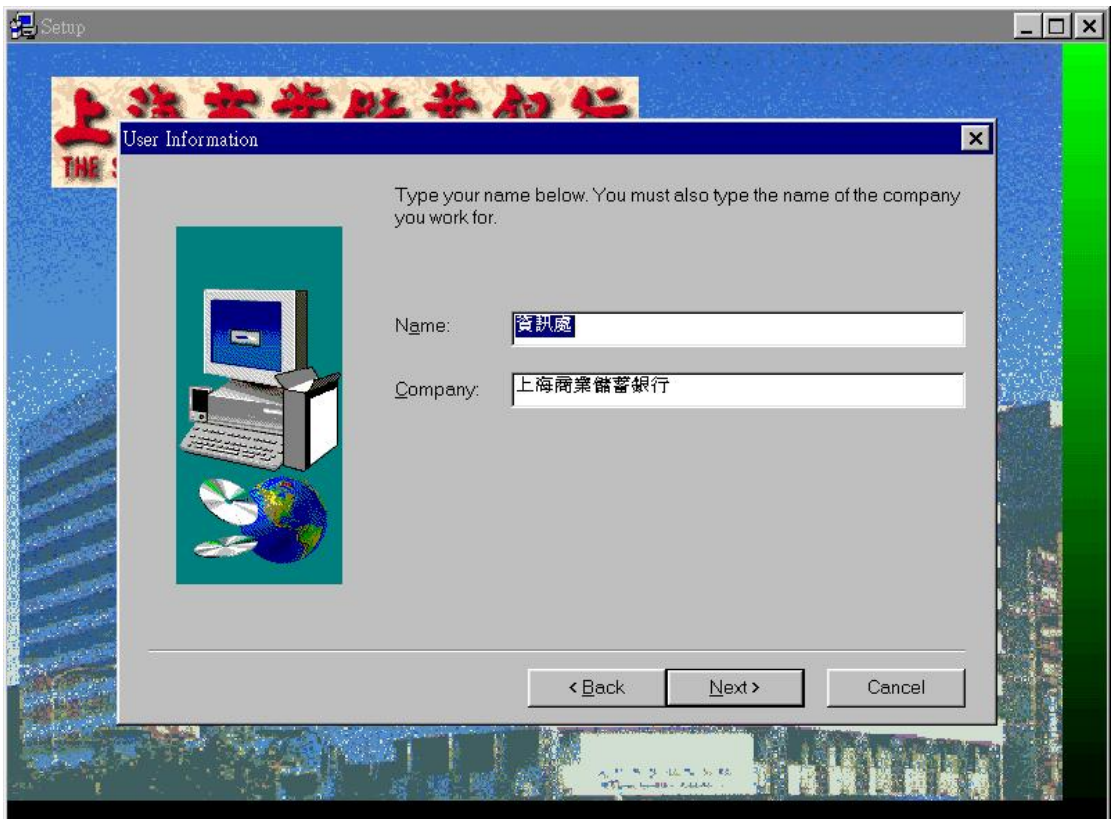

## **7.**於下面畫面中**,**請按**"NEXT"**鍵

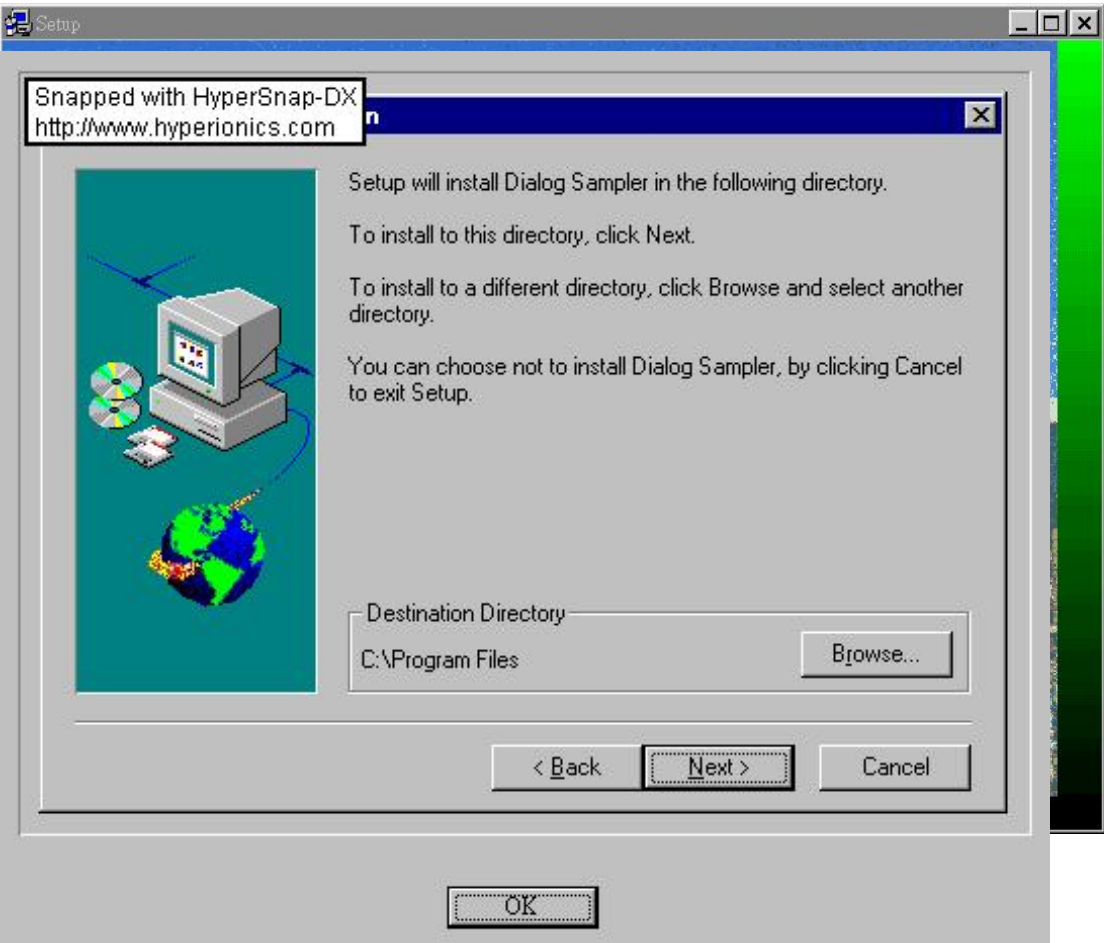

**8.**於下面畫面中**,**請按**"NEXT"**鍵**(**請不要更改資料庫原設定路徑**).**

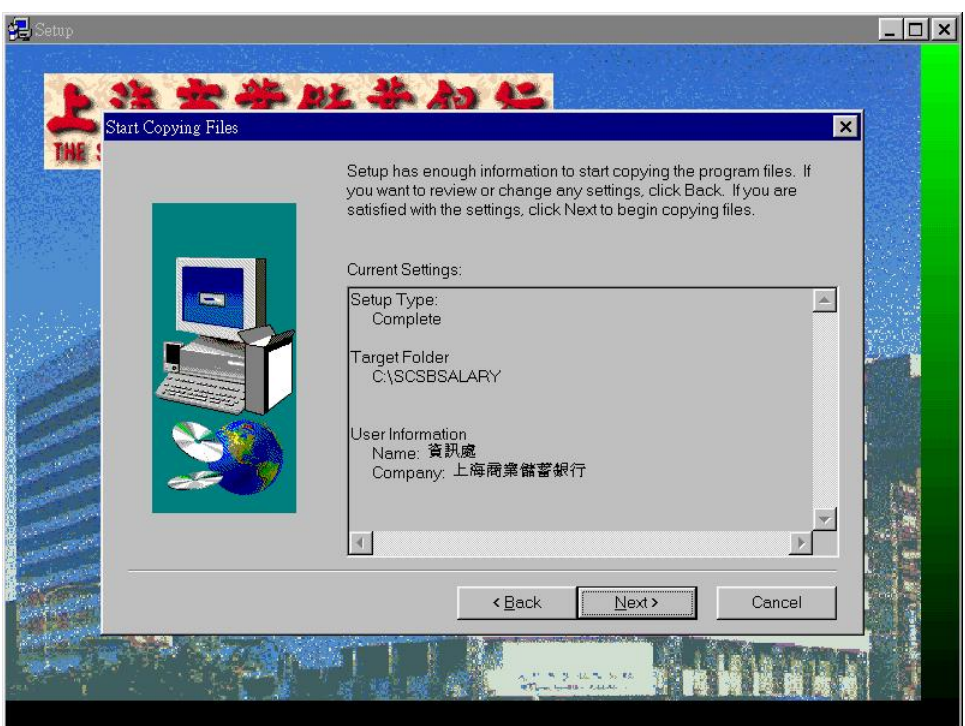

## **9.**於下面畫面中再按**"NEXT"**鍵**.**

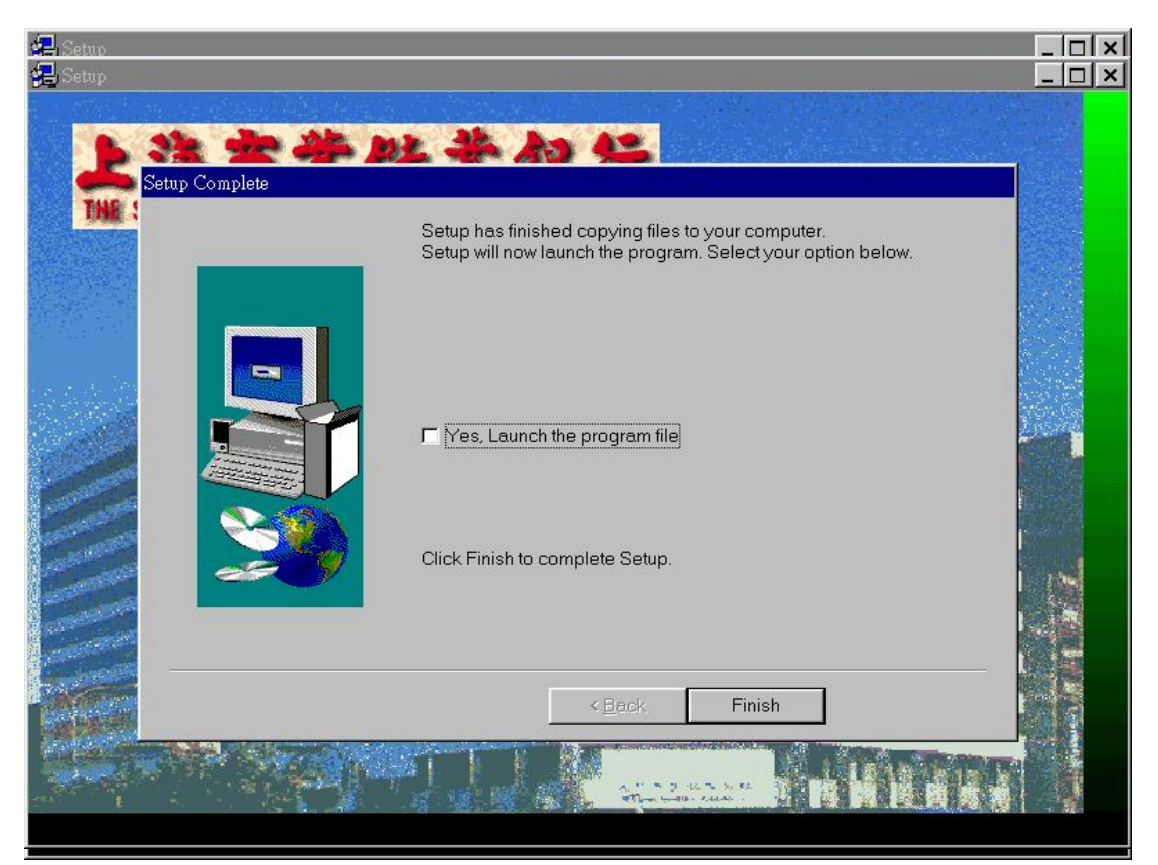

10. 於下面畫面中**,**請按**"FINISH"**鍵

'

**11.**最後**,**安裝完成**,**客戶電腦之桌面將如下圖所示**.**若卻執行本系統**,**請連點以下 圖示即可**.** 

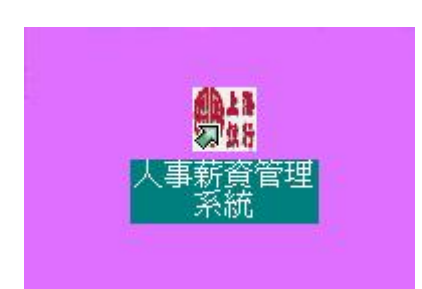